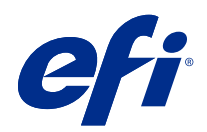

# Fiery Driver Configurator

© 2022 Electronics For Imaging, Inc. De informatie in deze publicatie wordt beschermd volgens de Kennisgevingen voor dit product.

## Inhoud

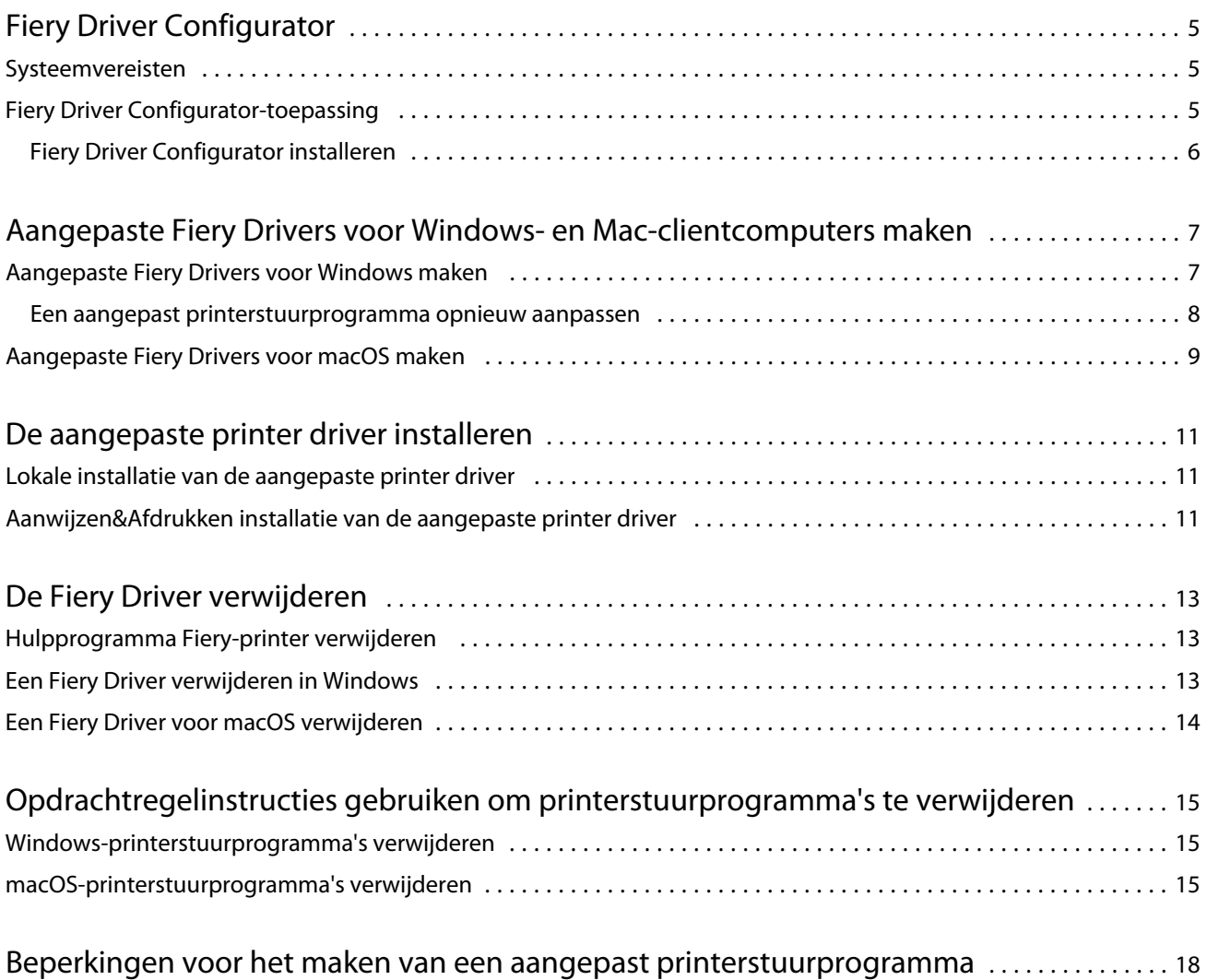

Fiery Driver Configurator Inhoud 4

### <span id="page-4-0"></span>Fiery Driver Configurator

De Fiery Driver Configurator is een zelfstandige Windows-toepassing waarmee een beheerder aangepaste Fiery PS Drivers voor Windows-clientcomputers kan maken.

Door het configuratiebestand vanuit de Fiery Driver Configurator voor Windows op te slaan en vervolgens de Fiery Driver Configurator voor macOS te gebruiken, kunt u een printerstuurprogrammapakket voor macOS maken.

De Fiery Driver Configurator maakt in feite een vereenvoudigd printerstuurprogramma, bijvoorbeeld speciaal voor een bepaalde groep of businessunit van een bedrijf.

De administrator kan de opties voor weergeven/verbergen en vergrendelen/ontgrendelen gebruiken en standaardinstellingen voor de afdrukopties opgeven.

Wanneer u een aangepaste Fiery Driver voor Windows maakt, kunt u dezelfde aangepaste Fiery Driver ook voor macOS maken.

### Systeemvereisten

De Fiery Driver Configurator heeft minimumvereisten voor besturingssystemen en ondersteuning van Fiery Driver.

U kunt de Fiery Driver Configurator-installatie uitvoeren op de volgende besturingssystemen:

- **•** Windows 11
- **•** Windows 10
- **•** Windows 8.1
- **•** Windows 8
- **•** Windows 7
- **•** Windows Server 2008
- **•** Windows Server 2012
- **•** Windows Server 2012 R2
- **•** Windows Server 2016
- **•** Windows Server 2019
- **•** Windows Server 2022
- **•** Mac OS X v10.7 en hoger

Fiery Driver v4.8 en hoger wordt ondersteund.

Voor een lijst van ondersteunde, met Fiery Driver Configurator compatibele Fiery PS Drivers gaat u naar [EFI](http://www.efi.com/support-and-downloads/download-center/)[printerstuurprogramma's.](http://www.efi.com/support-and-downloads/download-center/)

### <span id="page-5-0"></span>Fiery Driver Configurator-toepassing

De Fiery Driver Configurator-toepassing kan worden geïnstalleerd op Windows- en Mac-clientcomputers.

#### **Fiery Driver Configurator installeren**

U kunt de Fiery Driver Configurator lokaal installeren om aangepaste Fiery Drivers te maken op een Windows- of Mac-clientcomputer.

De Fiery Driver Configurator kan van de ondersteuningswebsite van EFI worden gedownload.

- **1** Ga naar [Ondersteuning en downloads.](http://www.efi.com/support-and-downloads/downloads/)
- **2** Klik in het gedeelte Fiery-producten op Fiery Drivers en hulpprogramma's.
- **3** U moet zich registreren voordat u de update en de documentatie van de systeemsoftware kunt downloaden. Klik op Verzenden om uw registratiegegevens te verzenden.
- **4** Klik op het tabblad Toepassingssoftware en gereedschappen in het downloadcentrum.
- **5** Selecteer Fiery Driver in de lijst Software selecteren, Fiery Driver Configurator in de lijst Versie selecteren en klik op Zoeken.
- **6** Klik op Downloaden voor uw ondersteunde besturingssysteem (Windows of Mac).
- **7** Klik op Accepteren om akkoord te gaan met de voorwaarden van de licentieovereenkomst.
- **8** Dubbelklik op het gedownloade .exe- (Windows) of .dmg-bestand (Mac) en volg de instructies op het scherm.

## <span id="page-6-0"></span>Aangepaste Fiery Drivers voor Windows- en Mac-clientcomputers maken

U kunt voor zowel Windows- als Mac-clientcomputers aangepaste Fiery Drivers maken met de Fiery Driver Configurator.

### Aangepaste Fiery Drivers voor Windows maken

U kunt aangepaste Fiery Drivers voor Windows-clientcomputers maken.

- **1** Voor het openen van de applicatie gaat u naar Start > Alle programma's > Fiery > Fiery Driver Configurator en klikt u op Fiery Driver Configurator.
- **2** Klik op Bladeren om naar de locatie van de map te gaan waarin het installatieprogramma voor deFiery Driver zich bevindt. Selecteer het bestand oemsetup.inf om verder te gaan.
- **3** Voor het verbinden met een Fiery server op het netwerk schakelt u het selectievakje Maak verbinding met Fiery Server voor betere resultaten in en klikt u vervolgens op Verbinden om de Fiery server te zoeken (indien beschikbaar).

Wanneer u verbinding met de Fiery server hebt gemaakt, geeft Fiery Driver Configurator de geïnstalleerde opties op de printer weer (zoals afwerkeenheden en optiepakketten) die kunnen worden aangepast, evenals opties die zijn gebaseerd op tweerichtingscommunicatie. Als er geen verbinding is met een Fiery server, kunnen de items niet worden aangepast.

**4** Klik op Bewerken om het printerstuurprogramma aan te passen. Het venster Taakeigenschappen wordt weergegeven. De beschikbare opties voor het printerstuurprogramma worden weergegeven met aanvullende pictogrammen waarmee u items en tabbladen kunt vergrendelen en ontgrendelen of weergeven en verbergen.

**Opmerking:** U wordt aangeraden alle opties te verbergen die niet worden gebruikt om het aangepaste printerstuurprogramma te vereenvoudigen.

- **5** Doe het volgende om de tabbladen en afdrukopties aan te passen en de standaardinstellingen op te geven.
	- **•** Selecteer een tabblad en klik op Tabblad vergrendelen of Tabblad verbergen.
		- **•** Wanneer een tabblad is vergrendeld, wordt dit weergegeven in het printerstuurprogramma maar kan de gebruiker dit niet wijzigen.
		- **•** Wanneer een tabblad is verborgen, wordt dit niet weergegeven in het printerstuurprogramma.

7

- <span id="page-7-0"></span>**•** Voor elke afdrukoptie of categorie van afdrukopties op een tabblad kunt u Vergrendelen/Ontgrendelen en Verbergen/Verbergen ongedaan maken door op het desbetreffende pictogram naast de afdrukoptie te klikken. U kunt ook de standaardinstelling selecteren.
	- **•** Wanneer een afdrukoptie is vergrendeld, kan de gebruiker deze niet wijzigen in het printerstuurprogramma. Wanneer een afdrukoptie is verborgen, wordt deze niet weergegeven in het printerstuurprogramma.
	- **•** Als u een standaardinstelling selecteert, kunt u deze vergrendelen zodat deze altijd is ingeschakeld en niet door de gebruiker kan worden gewijzigd.
- **•** Nadat u de selecties hebt gemaakt, klikt u op OK.

Klik op Opnieuw instellen om terug te gaan naar de standaardinstellingen voor de tabbladen, afdrukopties en instellingen van het printerstuurprogramma.

**Opmerking:** Het tabblad Snelle toegang kan niet worden aangepast en bevat niet de knoppen Tabblad vergrendelen of Tabblad verbergen.

- **6** Blader naar een locatie om het Fiery Driver-pakket op te slaan.
- **7** Schakel het selectievakje Sla het aanpassingsbestand voor het Mac-stuurprogramma op in om het XML-bestand te maken voor het aanpassen van de Fiery Driver voor Mac-clientcomputers.
- **8** Klik op Opslaan om de aangepaste Fiery Driver voor Windows op te slaan en te exporteren.

Het aangepaste printerstuurprogramma voor Windows kan worden geïnstalleerd met setup.exe. Het kan ook worden geconfigureerd als een gedeeld printerstuurprogramma vanaf een Windows-server. De clientcomputer kan verbinding maken met de Windows-server via Aanwijzen en afdrukken.

#### **Een aangepast printerstuurprogramma opnieuw aanpassen**

Met de Fiery Driver Configurator kunnen eerder aangepaste printerstuurprogramma's worden aangepast.

**Opmerking:** U kunt uitsluitend een eerder aangepast printerstuurprogramma voor Windows aanpassen.

- **1** Voor het openen van de applicatie gaat u naar Start > Alle programma's > Fiery > Fiery Driver Configurator en klikt u op Fiery Driver Configurator.
- **2** Klik op Bladeren om naar de locatie van de map te gaan waarin de Fiery Driver die eerder met de Fiery Driver Configurator was aangepast zich bevindt. Selecteer het bestand oemsetup.inf om verder te gaan.
- **3** Voor het verbinden met een Fiery server op het netwerk schakelt u het selectievakje Maak verbinding met Fiery Server voor betere resultaten in en klikt u vervolgens op Verbinden om de Fiery server te zoeken (indien beschikbaar).

Wanneer u verbinding met de Fiery server hebt gemaakt, geeft Fiery Driver Configurator de geïnstalleerde opties op de printer weer (zoals afwerkeenheden en optiepakketten) die kunnen worden aangepast, evenals opties die zijn gebaseerd op tweerichtingscommunicatie. Als er geen verbinding is met een Fiery server, kunnen de opties niet worden aangepast.

**4** Klik op Bewerken om het eerder aangepaste printerstuuprogramma aan te passen. Het dialoogvenster Taakeigenschappen wordt weergegeven. Alle eerder aangepaste instellingen kunnen worden weergegeven en gewijzigd conform de nieuwe aanpassingsvereisten. De beschikbare opties voor het printerstuurprogramma worden weergegeven met aanvullende pictogrammen waarmee u items en tabbladen kunt vergrendelen en ontgrendelen of weergeven en verbergen.

8

9

- <span id="page-8-0"></span>**5** Doe het volgende om de tabbladen en afdrukopties aan te passen en de standaardinstellingen op te geven:
	- **•** Selecteer een tabblad en klik op Tabblad vergrendelen of Tabblad verbergen.
		- **•** Wanneer een tabblad is vergrendeld, wordt dit weergegeven in het printerstuurprogramma maar kan de gebruiker dit niet wijzigen.
		- **•** Wanneer een tabblad is verborgen, wordt dit niet weergegeven in het printerstuurprogramma.
	- **•** Voor elke afdrukoptie of categorie van afdrukopties op een tabblad hebt u de mogelijkheid om te Vergrendelen/Ontgrendelen en Verbergen/Verbergen ongedaan maken door op het desbetreffende pictogram naast de afdrukoptie te klikken. U kunt ook de standaardinstelling selecteren.
		- **•** Wanneer een afdrukoptie is vergrendeld, kan de gebruiker deze niet wijzigen in het printerstuurprogramma. Wanneer een afdrukoptie is verborgen, wordt deze niet weergegeven in het printerstuurprogramma.
		- **•** Als u een standaardinstelling selecteert, kunt u deze vergrendelen zodat deze altijd is ingeschakeld en niet door de gebruiker kan worden gewijzigd.
	- **•** Nadat u de selecties hebt gemaakt, klikt u op OK.

Klik op Opnieuw instellen om terug te gaan naar de standaardinstellingen voor de tabbladen, afdrukopties en instellingen van het printerstuurprogramma.

- **6** Blader naar een locatie om het Fiery Driver-pakket op te slaan.
- **7** Schakel het selectievakje Sla het aanpassingsbestand voor het Mac-stuurprogramma op in om het XML-bestand te maken voor het aanpassen van de Fiery Driver voor Mac-clientcomputers.
- **8** Geef een nieuwe locatie op om het opnieuw aangepaste printerstuurprogramma op te slaan. Door een nieuwe locatie op te geven, kunt u het oorspronkelijk aangepaste printerstuurprogramma en het nieuw aangepaste printerstuurprogramma als unieke bestanden bewaren.
- **9** Klik op Opslaan om de aangepaste Fiery Driver voor Windows op te slaan en te exporteren.

Het aangepaste printerstuurprogramma kan worden geïnstalleerd met setup.exe. Het kan ook worden geconfigureerd als een gedeeld printerstuurprogramma vanaf een Windows-server. De clientcomputer kan verbinding maken met de Windows-server via Aanwijzen en afdrukken.

#### Aangepaste Fiery Drivers voor macOS maken

U kunt aangepaste Fiery Drivers maken voor Mac-clientcomputers.

- **1** Open de map Programma's > Fiery > Fiery Driver Configurator en dubbelklik op het pictogram Fiery Driver Configurator.
- **2** Klik op Bladeren om naar de locatie van het XML-configuratiebestand te gaan dat op Windows vanuit Fiery Driver Configurator is gemaakt voor Mac-clientcomputers.

**3** Blader naar de locatie van Fiery Printer Driver.pkg om deze aan te passen voor het macOSprinterstuurprogramma.

De standaardlocatie van Fiery Printer Driver.pkg is de locatie van het XML-bestand uit stap [2](#page-8-0) op pagina 9. Als Fiery Printer Driver.pkg zich niet in die map bevindt, moet u de juiste map zoeken. Het bureaublad is de standaardlocatie van Fiery Printer Driver.pkg.

- **4** Blader naar een locatie om het nieuwe aangepaste printerstuurprogramma op te slaan. Het bureaublad is de standaardlocatie, maar u kunt een andere map selecteren.
- **5** Klik op Configure om de aangepaste Fiery Driver voor macOS op te slaan en te exporteren.

Fiery Printer Driver\_N.pkg wordt opgeslagen in de geselecteerde map, waarbij 'N' een getal is wanneer er meerdere Fiery-printerstuurprogrammapakketten beschikbaar zijn op de computer.

Het aangepaste printerstuurprogramma kan op dezelfde wijze worden geïnstalleerd als iedere andere Fiery Driver voor macOS.

### <span id="page-10-0"></span>De aangepaste printer driver installeren

Nadat de aangepaste printer driver is gemaakt, kunt u deze lokaal of met SMB-afdrukken op de clientcomputer installeren.

### Lokale installatie van de aangepaste printer driver

Als de aangepaste printer driver is gemaakt, kunt u deze lokaal op de clientcomputer installeren.

Windows Fiery Drivers: Zoek Print Drivers\_N, waarin N een getal is wanneer er meerdere installatieprogramma's voor Fiery Driver beschikbaar zijn op de computer. Voor het installeren van aangepaste Fiery Drivers dubbelklikt u op setup.exe in de map <Product name>\Print Drivers\Ps\_drvr, waarin 'Product name' de Fiery server is.

**Opmerking:** Maak geen gebruik van de Printer Toevoegen wizard van Windows, die beschikbaar is via Apparaten en printers in het Configuratiescherm.

Mac OS Fiery Drivers: Zoek Fiery Printer Driver\_N.pkg, waarin N een getal is wanneer er meerdere installatieprogramma's voor Fiery Driver beschikbaar zijn op de computer. Dubbelklik hierop en volg de instructies op het scherm om de printer driver te installeren.

### Aanwijzen&Afdrukken installatie van de aangepaste printer driver

SMB-afdrukken (ook wel Windows- of WINS-afdrukken genoemd) biedt de mogelijkheid om aangepaste PostScript printer drivers op uw Windows-clientcomputer te installeren met Aanwijzen&Afdrukken.

Als u een aangepaste printer driver installeert met behulp van Aanwijzen&Afdrukken en deze gedeeld wordt op 32 en 64-bits platformen, moet u de niet opererende systeem-/platform specifieke, ook wel 'niet-standaard driver, eerst installeren en vervolgens de opererende systeem-/platform specifieke, ook wel 'standaard driver' installeren op het Fiery server-systeem van waar de afdrukwachtrij wordt gedeeld.

Als u bijvoorbeeld een 64-bits Fiery server voor afdrukwachtrij delen instelt, moet de beheerder eerst de 32-bits (niet-standaard) driver en vervolgens de 64-bits (standaard) driver installeren.

Houd rekening met het volgende tijdens het installeren van de aangepaste printer driver op een Windows 64-bits computer:

- **•** Als u delen wilt instellen op een Windows Server 2012 R2 64-bits computer of op een Windows 8.1 64-bits computer, installeert u de 32-bits driver op de Windows-computer via Eigenschappen afdrukserver, en vervolgens installeert u de 64-bits driver via setup.exe van het aangepaste driverpakket.
- **•** Als u delen wilt instellen op een Windows 8.1 32-bits computer, installeert u de 64-bits driver via Eigenschappen afdrukserver, en vervolgens installeert u de 32-bits driver via setup.exe van het aangepaste driverpakket.
- **•** Als u delen wilt instellen op een Windows 7 64-bits computer, installeert u de 32-bits driver door de Eigenschappen afdrukserver te openen van een Windows XP 32-bits computer, en installeert u vervolgens de 64 bits driver via setup.exe rechtstreeks op de Windows 7 64-bits computer.
- **•** Als u delen wilt instellen op een Windows 7 32-bits computer, installeert u de 64-bits driver door de Eigenschappen afdrukserver te openen van een Windows XP 64-bits computer, en installeert u vervolgens de 32 bits driver via setup.exe rechtstreeks op de Windows 7 32-bits computer.

## <span id="page-12-0"></span>De Fiery Driver verwijderen

U kunt de Fiery Driver verwijderen van een clientcomputer.

De hulpprogramma's voor verwijdering kunnen lokaal worden geïnstalleerd en gebruikt op een clientcomputer. Het is niet nodig verbinding te maken met de Fiery Driver voordat u de software gaat gebruiken.

U kunt de Fiery Driver afhankelijk van het besturingssysteem verwijderen via de volgende methoden:

- **•** De Fiery Printer Delete Utility vanaf een Windows-clientcomputer.
- **•** Het hulpprogramma Fiery Software Uninstaller vanaf een Mac-clientcomputer.

### Hulpprogramma Fiery-printer verwijderen

Het Fiery Printer Delete Utility kan lokaal worden geïnstalleerd en gebruikt om de installatie van de Fiery Drivers ongedaan te maken vanaf een Windows-clientcomputer. Het is niet nodig verbinding te maken met de Fiery server voordat u de software gaat gebruiken.

Het Printer Delete Utility moet op de Windows-clientcomputer zijn geïnstalleerd om printerstuurprogramma's te verwijderen.

De Fiery Printer Delete Utility kan van de ondersteuningswebsite van EFI worden gedownload.

- **1** Ga naar [Ondersteuning en downloads.](http://www.efi.com/support-and-downloads/downloads/)
- **2** Klik in het gedeelte Fiery-producten op Fiery Drivers en hulpprogramma's.
- **3** U moet zich registreren voordat u de update en de documentatie van de systeemsoftware kunt downloaden. Klik op Verzenden om uw registratiegegevens te verzenden.
- **4** Klik op het tabblad Toepassingssoftware en gereedschappen in het downloadcentrum.
- **5** Selecteer Fiery Driver in de lijst Software selecteren, kies Fiery Printer Delete Utility in de lijst Versie selecteren en klik op Zoeken.
- **6** Zoek FieryPrinterDeleteUtility.zip in de lijst met resultaten en klik op Downloaden.
- **7** Klik op Accepteren om akkoord te gaan met de voorwaarden van de licentieovereenkomst.
- **8** Dubbelklik op FieryPrinterDeleteUtility.exe en volg de instructies op het scherm.

### Een Fiery Driver verwijderen in Windows

De Fiery Driver kan in Windows worden verwijderd met het hulpprogramma Fiery-printer verwijderen.

- <span id="page-13-0"></span>**1** Klik op Start > Alle programma's > Fiery > hulpprogramma Printer verwijderen. Het venster hulpprogramma Printer verwijderen wordt geopend en toont alle Fiery Drivers die op de computer worden gevonden.
- **2** Kies een van de volgende mogelijkheden:
	- **•** Als u een printer wilt verwijderen, schakelt u het selectievakje naast de printernaam in en klikt u op Verwijder de geselecteerde printers.
	- **•** Als u alle geïnstalleerde printerstuurprogramma's wilt verwijderen, schakelt u het selectievakje Alle printerstuurprogramma's verwijderen in en klikt u op OK.
- **3** Wanneer u klaar bent met het verwijderen van printerstuurprogramma's, klikt u op Afsluiten.

### Een Fiery Driver voor macOS verwijderen

De Fiery Driver voor macOS kan worden verwijderd met het hulpprogramma Fiery Software Uninstaller.

Het hulpprogramma Fiery Software Uninstaller moet op de Mac-clientcomputer zijn geïnstalleerd.

- **1** Open de map Programma's en dubbelklik op het pictogram Fiery Software Uninstaller.
- **2** Klik op het tabblad Printers als dit nog niet is geselecteerd.
- **3** Selecteer een printer in de lijst Geïnstalleerde printers.
- **4** Kies een van de volgende mogelijkheden:
	- **•** Klik op Printer en stuurprogramma verwijderen om de printer samen met de bijbehorende printerstuurprogrammabestanden te verwijderen.

Als u de printer en de bijbehorende printerstuurprogrammabestanden wilt verwijderen, kunt u slechts één printer tegelijk selecteren.

**•** Klik op Printer verwijderen om de printer alleen uit de lijst Geïnstalleerde printers te verwijderen, maar de printerstuurprogrammabestanden geïnstalleerd te laten.

Met het hulpprogramma kunnen alleen printers worden verwijderd die momenteel niet in gebruik zijn en niet geopend zijn in het Dock.

**Opmerking:** Als meerdere printers gebruikmaken van hetzelfde printerstuurprogrammabestand, worden met het verwijderen van het printerstuurprogrammabestand ook alle printers verwijderd die dit printerstuurprogramma gebruiken.

- **5** Typ het wachtwoord voor uw Mac-computer in het dialoogvenster en klik op OK om te bevestigen dat u de printer wilt verwijderen.
- **6** Klik op het tabblad Besturingsbestanden om de geïnstalleerde printerstuurprogramma's te bekijken.
- **7** Sluit het dialoogvenster Fiery Software Uninstaller.

## <span id="page-14-0"></span>Opdrachtregelinstructies gebruiken om printerstuurprogramma's te verwijderen

U kunt opdrachtregelfuncties gebruiken om de printer en het bijhorende printerstuurprogramma te verwijderen op Windows en macOS.

#### Windows-printerstuurprogramma's verwijderen

U kunt de Fiery Printer Delete Utility vanuit de opdrachtprompt gebruiken om een printer en het bijbehorende printerstuurprogramma op een Windows-besturingssysteem te verwijderen met behulp van opdrachtregelfuncties.

De meest recente versie van het Visual C++ Redistributable-pakket moet zijn geïnstalleerd op de computer waarop de Fiery Printer Delete Utility wordt uitgevoerd.

- **1** Installeer Fiery Printer Delete Utility met WebTools.
	- a) Start uw internet- of intranetbrowser en typ de DNS-naam of het IP-adres van de Fiery server.
	- b) Vouw het menu Softwaredownloads uit.
	- c) Klik op de koppeling Printerstuurprogramma's onder het tabblad Windows en volg de instructies op het scherm voor het installeren.
	- d) Navigeer naar de lokale map waarin de printerstuurprogrammabestanden zijn gedownload en dubbelklik op de map Fiery Printer Delete Utility.
	- e) Dubbelklik op setup.exe en volg de instructies op het scherm om het hulpprogramma te installeren.
- **2** Start de opdrachtprompt als beheerder op uw Windows-systeem en ga naar de locatie waar Fiery Printer Delete Utility is geïnstalleerd.

Deze is geïnstalleerd in de map \Program Files\Fiery\Applications3\PrinterDeleteUtility.

**3** Typ de volgende opdracht: **Start /wait Printer Delete Utility.exe** [opties]

De [opties] zijn als volgt:

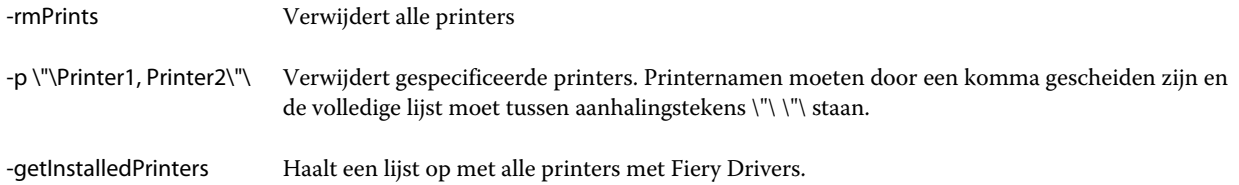

### macOS-printerstuurprogramma's verwijderen

U kunt de Fiery Software Uninstaller vanuit de Terminal-applicatie gebruiken voor het verwijderen van een printer en bijbehorend printerstuurprogramma op macOS met behulp van opdrachtregelfuncties.

Tijdens het verwijderingsproces vraagt de Fiery Software Uninstaller niet naar bevestiging van de gebruiker, zoals voor het sluiten van geopende applicaties of het behouden van voorkeuren.

Als een applicatie is geopend, wordt deze gesloten en gaat het verwijderingsproces verder zonder dat de gebruiker iets hoeft te bevestigen.

**1** Open de Terminal-applicatie.

#### **2** Typ **sudo FSU -s CurrentUserName Flag**

Waarbij CurrentUserName ingevuld kan worden als **\"\$USER\"** of **`whoami`**. Het wordt gebruikt om de locatie op te halen van de gebruikersspecifieke map Bibliotheek/Voorkeuren.

Waarbij FSU /Fiery Software Uninstaller.app/Contents/MacOS/Fiery Software Uninstaller is.

De mogelijke [flags] zijn:

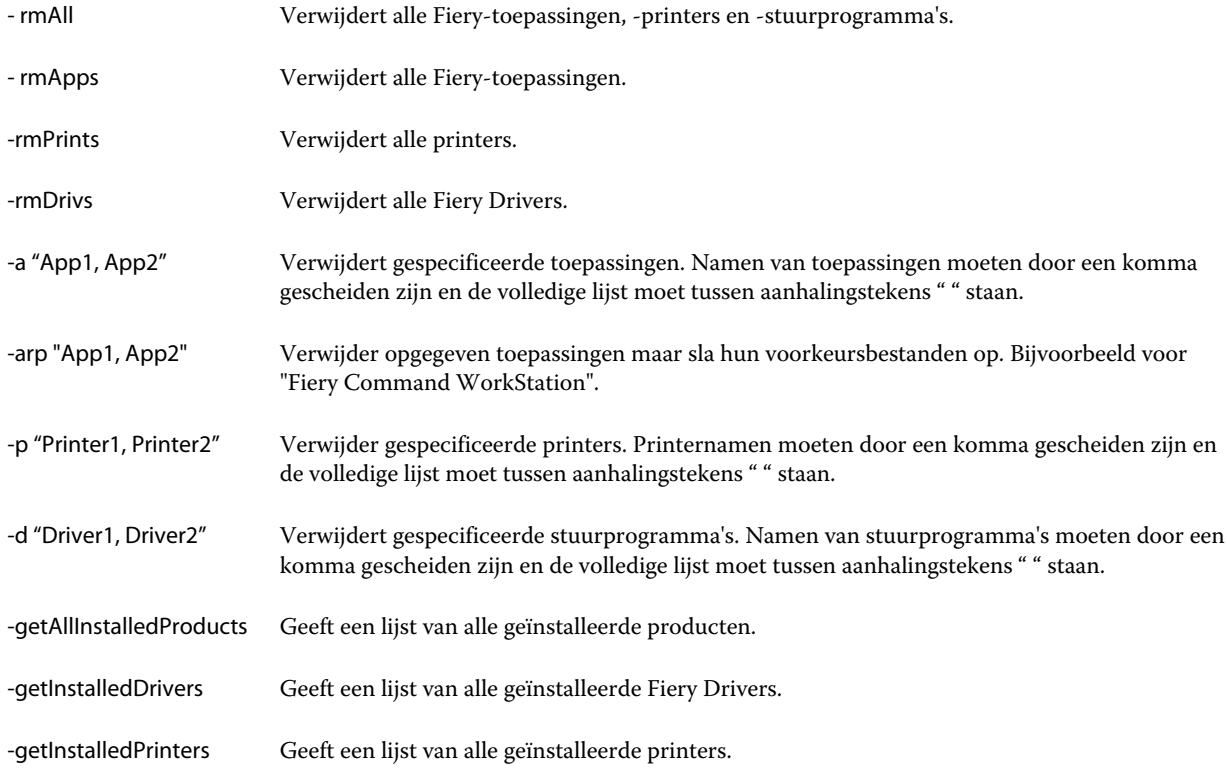

Hieronder volgen voorbeelden van het verwijderen van een printerstuurprogramma met de Fiery Software Uninstalleropdrachtregelfuncties.

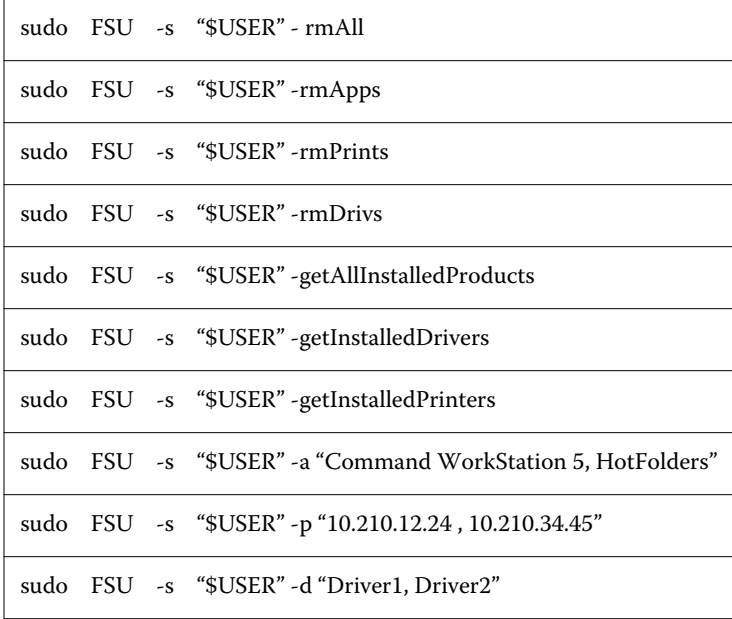

## <span id="page-17-0"></span>Beperkingen voor het maken van een aangepast printerstuurprogramma

Er zijn beperkingen voor aangepaste printerstuurprogramma's.

De volgende geavanceerde workflows kunnen niet worden aangepast:

- **•** Boekje maken
- **•** Gecombineerde indeling
- **•** Geavanceerde kleurinstellingen
- **•** Speciale kleur
- **•** De gebruikersinterface voor Gebruikersauthenticatie wordt uitgeschakeld en heeft alleen de vergrendel- en verbergfunctie beschikbaar

Extra beperkingen voor aangepaste printerstuurprogramma's:

- **•** Als de afdrukopties Gemengde media, Uitvoerpapiergrootte of Paper Catalog verborgen zijn, resulteert dit in een beperkte workflow van het aangepaste printerstuurprogramma voor de workflow van Boekje maken of Gecombineerde indeling. Boekje maken en Combineren kunnen niet worden bewerkt.
- **•** De instellingen van Boekje en Combineren geven de respectieve instellingen weer als vergrendeld voor de gebruiker in het aangepaste printerstuurprogramma, samen met de velden Gemengde media, Paper Catalog en Papieruitvoergrootte, die als vergrendeld worden weergegeven.
- **•** De afdrukoptie Documentformaat is alleen-lezen en heeft geen vergrendel- of verbergoptie
- **•** De afdrukoptie Watermerk wordt uitgeschakeld en bevat alleen de functie Tabblad vergrendelen of Tabblad verbergen.
- **•** Op een Fiery server met Fiery-systeemsoftware FS200/200 Pro en oudere versies zijn Basisinstellingen en Geavanceerde instellingen op het tabblad Kleur niet beschikbaar of grijs weergegeven. Het tabblad Kleur kan echter vergrendeld of verborgen worden met Tabblad vergrendelen of Tabblad verbergen voor Kleurmodus.
- **•** Als de afdrukoptie Watermerk het enige besturingselement van de gebruikersinterface is op het tabblad Stempel, moet het hele tabblad vergrendeld of verborgen worden om watermerken aan te passen.

#### **Beperkingen voor het maken van een aangepast printerstuurprogramma voor een Mac-clientcomputer**

Deze besturingselementen kunnen niet aangepast worden voor het macOS-printerstuurprogramma:

- **•** Documentformaat
- **•** Afdrukstand
- **•** Exemplaren

#### **Beperkingen van het zojuist gemaakte aangepaste printerstuurprogramma**

- **•** Het aangepaste stuurprogramma op een Mac-computer bevat niet de knop Aanpassen in Snelle toegang.
- **•** Als een aangepast printerstuurprogramma op Windows of macOS de optie Exemplaren heeft ingesteld op een vooraf gedefinieerde waarde (bijvoorbeeld 5), dan wordt de waarde van Exemplaren wellicht niet bijgewerkt in het dialoogvenster Afdrukken in de toepassing.